# **4.1 COMBINAR CORRESPONDENCIA.**

## **COMBINAR CORRESPONDENCIA**

Así es la ficha Correspondencia (véase la figura4.1) con ella podrá configurar y ejecutar una operación de combinación de correspondencia.

| $W  H  $ $\rightarrow$ 0 $\rightarrow$ |        |                     |                                                                                                    |             |                                                                               |         |                            | Documento1 - Microsoft Word |                               |                                    |                          | $\square$ $\blacksquare$ $\square$ |
|----------------------------------------|--------|---------------------|----------------------------------------------------------------------------------------------------|-------------|-------------------------------------------------------------------------------|---------|----------------------------|-----------------------------|-------------------------------|------------------------------------|--------------------------|------------------------------------|
| Archivo                                | Inicio | Insertar            | Diseño de página                                                                                   | Referencias | Correspondencia                                                               | Revisar | Vista                      | Programador                 |                               |                                    |                          | $\omega$ (?)                       |
| PANEL B                                | 病      | $=$                 |                                                                                                    |             |                                                                               |         | <b>SHOW</b>                | P Reglas<br>Asignar campos  |                               | Buscar destinatario                | Q                        |                                    |
| Sobres Etiquetas                       |        | Iniciar combinación | de correspondencia v destinatarios v destinatarios   de combinación direcciones saludo combinado v |             | Seleccionar Editar lista de Resaltar campos Bloque de Linea de Insertar campo |         |                            | a Actualizar etiquetas      | Vista previa<br>de resultados | Comprobación automática de errores | Finalizary<br>combinar * |                                    |
|                                        | Crear  |                     | Iniciar combinación de correspondencia                                                             |             |                                                                               |         | Escribir e insertar campos |                             |                               | Vista previa de resultados         | Finalizar                |                                    |

**Figura 4.1** Ficha correspondencia

Una combinación de correspondencia requiere seis pasos básicos, que pueden llevarse a cabo utilizando las opciones de esta ficha de izquierda a derecha (si omitimos por el momento el grupo Crear):

- 1. Abra el documento que quiere utilizar en la combinación de correspondencia o comience con un documento en blanco y añada texto, ilustraciones y otros contenidos. Puede crear el documento más adelante en el proceso, aunque tiene que contar con al menos un documento en blanco abierto para activar los comandos que necesita dentro de la ficha Correspondencia.
- 2. Haga clic en **Iniciar combinación de correspondencia** y elija el tipo de combinación que quiera llevar a cabo: Cartas, Mensajes de correo electrónico, Sobres, Etiquetas, Directorio o Documento normal de Word.

Nota: Un directorio es como un catálogo; incluye el mismo tipo de información sobre un conjunto de elementos (por ejemplo, el nombre, la descripción y un precio), aunque la información es diferente para cada elemento.

- 3. Haga clic en **Seleccionar destinatarios** y elija una opción para el origen de su lista de destinatarios. Utilice el comando **Editar lista de destinatarios** para seleccionar un subconjunto dentro de la lista de destinatarios y actualizar la información. En el cuadro de diálogo que muestra Word, puede ordenar y filtrar la lista para organizar y encontrar entradas específicas.
- 4. Utilice los comandos del grupo Escribir e insertar campos para añadir un fragmento de dirección, una línea de saludo y otros campos para la combinación, los cuales son marcadores de posición de la información incluida en la lista de destinatarios. Word inserta los detalles para cada registro del destinatario cuando se ejecuta la combinación.
- 5. Examine la vista previa de los resultados. Puede buscar un destinatario concreto o pasar de registro a registro dentro de la lista. Word también puede buscar errores de forma previa y compilar estos en un documento aparte.

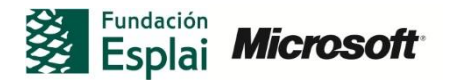

6. Haga clic en **Finalizar y combinar**. El menú que se muestra al hacer clic en este comando le permite editar y guardar los documentos individuales, imprimir todos los documentos a la vez o enviar el documento como un mensaje de correo electrónico.

En los siguientes apartados vamos a ver cómo aplicar cada uno de estos pasos de forma detallada.

**Nota:** La última opción que se muestra en el menú Iniciar combinación de correspondencia es Paso a paso por el Asistente para combinar correspondencia. El Asistente se abre como un panel y va a guiarle a través de los seis pasos del proceso de combinación.

#### **CREAR UNA LISTA DE DESTINATARIOS EN WORD**

Para crear y administrar una lista de direcciones:

1. En la ficha Correspondencia, haga clic sobre Seleccionar destinatarios y sobre Escribir nueva lista.

| Tratamiento | Nombre<br>$\overline{\phantom{a}}$ | Apellidos<br>$\mathbf{r}$ | $\overline{\phantom{a}}$ | Nombre de la  v Campo de dir |  |
|-------------|------------------------------------|---------------------------|--------------------------|------------------------------|--|
| Sr.         | David                              | Ortega                    |                          | Axel.SA                      |  |
| Sra         | Angela                             | Porcel                    |                          | Axel.SA                      |  |
|             |                                    |                           |                          |                              |  |
|             |                                    |                           |                          |                              |  |
|             |                                    |                           |                          |                              |  |
|             |                                    |                           |                          |                              |  |
|             |                                    |                           |                          |                              |  |
|             |                                    |                           |                          |                              |  |
|             |                                    |                           |                          |                              |  |
|             |                                    |                           |                          |                              |  |
|             |                                    |                           |                          |                              |  |

**Figura 4.2** Cuadro de diálogo Nueva lista de direcciones

- 2. En el cuadro de diálogo Nueva lista de direcciones, escriba la información para el primer destinatario y haga clic en **Nueva entrada**.
- 3. Repita el paso 2 para añadir todos los destinatarios que tenga que incluir en la lista.
- 4. Para eliminar una entrada seleccione la fila y después haga clic en **Eliminar entrada**.
- 5. Para encontrar un destinatario específico, haga clic en **Buscando**. En el cuadro de diálogo Buscar entradas, escriba la cadena de texto que quiera encontrar. Puede tratarse de un nombre, un apellido, un nombre de ciudad o un valor relacionado con otro campo.

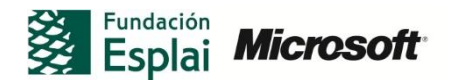

- 6. Para buscar este texto con un campo específico, haga clic en Este campo y, a continuación, seleccione el campo que quiera buscar.
- 7. Haga clic en **Buscar siguiente**. Haga clic en **Cancelar** cuando encuentre el campo que esté buscando
- 8. En el cuadro de diálogo Guardar lista de direcciones, abra la carpeta donde quiera guardar la lista de direcciones y haga clic en **Guardar**.

Para personalizar los campos de lista de direcciones:

- 1. En el cuadro de diálogo Nueva lista de direcciones, haga clic en **Personalizar columnas**. Word mostrará entonces el cuadro de diálogo Personalizar lista de direcciones.
- 2. Para definir un campo nuevo, haga clic sobre **Agregar**, escriba el nombre del campo en el cuadro de diálogo Agregar campo y, a continuación, haga clic en **Aceptar**.
- 3. Para eliminar un campo, selecciónelo y haga clic en **Eliminar**.
- 4. Para cambiar el nombre del campo, selecciónelo y haga clic en **Cambiar nombre**. En el cuadro de diálogo Cambiar nombre, escriba el nombre que quiera utilizar en el campo A y haga clic en **Aceptar**.
- 5. Para cambiar el orden de los campos, seleccione el campo que desee mover y haga clic en Mover arriba o Mover abajo.

Si lo que quiere es ordenar la lista en función de esa columna, haga clic en un encabezado de columna. También puede hacer clic en una flecha situada junto al encabezado de columna para abrir un menú que le va a permitir ordenar y filtrar la lista de diferentes maneras. Puede filtrar en función de un valor particular, de valores en blanco para añadir la información que falta o utilizar la opción Avanzado para abrir el cuadro de diálogo Filtrar y ordenar (véase figura 4.3) En la ficha Ordenar registros puede configurar un único filtro con un solo campo para encontrar todos los registros que sean iguales (o diferentes), por ejemplo, a un valor específico.

También puede definir filtros multicampo mediante los operadores OR y AND. Utilice el operador OR cuando quiera seleccionar registros que coincidan con cualquiera de las condiciones que defina o el operador AND para seleccionar registros que coincidan con todas las condiciones definidas.

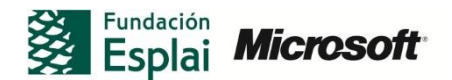

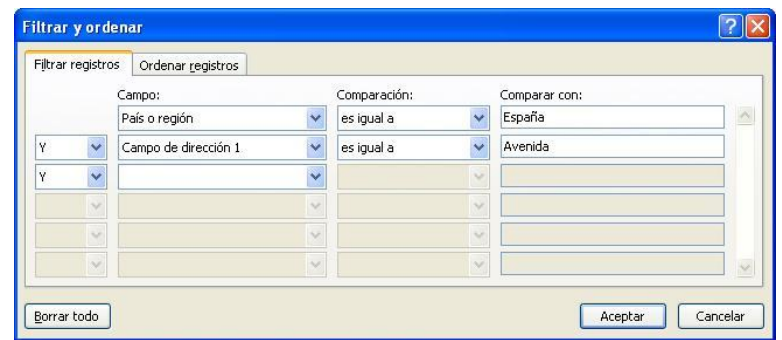

**Figura 4.3** Cuadro de diálogo Filtrar y ordenar

La lista de comparación incluye los operadores es menor qué, es mayor qué, es menor o igual qué, es mayor o igual qué y otros operadores. Puede utilizar estos operadores para encontrar registros con valores numéricos específicos en un campo personalizado que haya creado.

### **AÑADIR CAMPOS DE COMBINACIÓN**

Los campos de combinación se corresponden con las columnas de información de una lista de destinatarios. Para añadir la información almacenada en una lista de destinatarios a un documento, puede insertar campos de combinación donde quiera que aparezca la información. Puede insertar ésta al principio del documento para definir un segmento de direcciones o una fórmula de bienvenida. También puede insertarla en el cuerpo del documento, donde puede incluir un nombre de empresa u otra información.

Word incluye campos de combinación compuestos para un segmento de dirección y una línea de saludo. El comando **Bloque de direcciones** del grupo Escribir e insertar campos permite incluir información estándar, como por ejemplo un título, nombre y apellidos, dirección postal, ciudad, estado, país y código postal. En el cuadro de diálogo (véase la figura 4.4) puede personalizar el bloque de direcciones para que se adapte a las necesidades de su proceso de combinación de correspondencia.

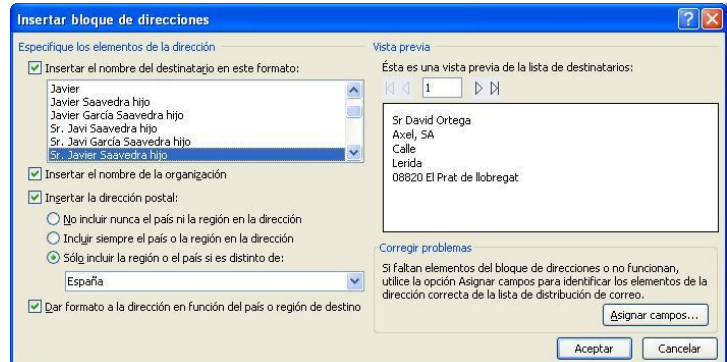

**Figura 4.4** Cuadro de diálogo Insertar bloque de direcciones

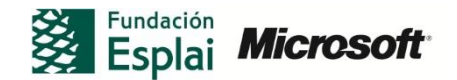

Estas son algunas de las formas en que puede modificar el bloque de direcciones estándar:

- Seleccione un formato para los nombres de destinatario (sólo el nombre, nombre y apellidos, nombre y apellidos con título y otros).
- Deseleccione la casilla de la opción Insertar nombre de la organización si no quiere incluir esa información ( la casilla de verificación aparece seleccionada de forma predeterminada)
- Deseleccione la casilla de la opción Insertar dirección postal. Por ejemplo, puede que en el documento sólo aparezcan los nombres de los destinatarios y utilizar la información de la dirección para las etiquetas y los sobres. También puede especificar en qué condiciones va a aparecer el nombre del país en el bloque de direcciones.

El comando **Línea de saludo** (véase la figura 4.5) incluye un conjunto de opciones similar. Puede modificar el saludo a Estimado y configurar la forma en la que se muestran los nombres de destinatario. Puede utilizar la lista Línea de salud para nombres de destinatario no válidos para elegir la forma de saludo de Word va a aplicar cuando la información en la lista de destinatarios no coincida con el formato seleccionado para un nombre.

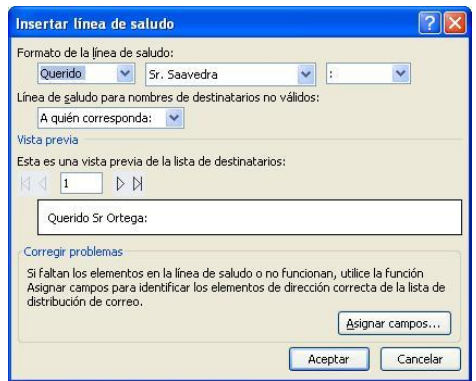

**Figura 4.5** Cuadro de diálogo Insertar línea de saludo

Para insertar campos de combinación individuales, incluyendo cualquiera de los campos personalizados definidos al crear la lista de destinatarios, seleccione los campos de la lista Insertar campo de combinación o utilice el cuadro de diálogo del mismo nombre. En este último, seleccione la opción Campos de dirección para ver una lista de campos ampliada.

Tenga en cuenta que puede insertar estos campos en cualquier parte del documento donde tenga sentido hacerlo. Por ejemplo, en el párrafo final de una carta, puede repetir el nombre de un destinatario para dar más énfasis al mensaje. Por ejemplo: "Por último, <<Nombre>>, me gustaría darle las gracias por su apoyo"

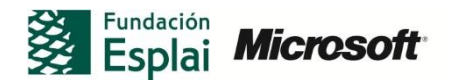

Nota: Las operaciones de combinación de correspondencia no tienen que realizarse de una sola vez. Puede guardar el documento que está preparando para una operación de combinación de correspondencia y Word mantendrá la asociación con el origen de datos con los destinatarios y con cualquier campo de combinación que inserte. Cuando abra el documento de nuevo para trabajar de nuevo, haga clic en **Sí** en el cuadro de mensaje que se muestra para confirmar que quiere abrir el documento y ejecutar un comando SQL.

Para insertar un bloque de dirección:

- 1. Dentro del documento, coloque el cursor en la ubicación en la que quiera incluir el bloque de direcciones.
- 2. En el grupo Escribir e insertar campos, haga clic sobre **Bloque de direcciones**. En el cuadro de diálogo Insertar bloque de direcciones, puede llevar a cabo diferentes opciones.
- 3. Seleccione un formato para los nombres de los destinatarios o deseleccione la casilla Insertar el nombre de destinatario en este formato para excluir los nombres del bloque de direcciones.
- 4. Especifique entonces si quiere incluir un nombre de empresa y una dirección postal.
- 5. Selecciones una opción sobre cuándo quiere incluir el nombre del país en el bloque de direcciones.
- 6. Especifique si quiere dar formato al bloque de direcciones utilizando las convenciones del país o región de destino.
- 7. Utilice el área Vista previa para comprobar cómo sus elecciones afectan al resultado final.

Para insertar una línea de saludo:

- 1. Dentro del documento, coloque el cursor en la ubicación en la que quiera incluir el bloque de direcciones.
- 2. En el grupo Escribir e insertar campos, haga clic en Línea de saludo.
- 3. En el cuadro de diálogo Insertar línea de saludo, puede llevar a cabo diferentes tareas, como especificar un formato para los elementos de la línea de saludo, incluyendo el formato del saludo y del nombre, o elegir un formato para los nombres de destinatario no válidos.
- 4. Utilice el área Vista previa para comprobar cómo sus elecciones afecta a la forma en que la línea de saludo va a mostrarse.

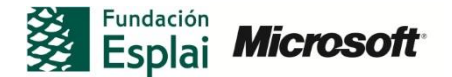

Para insertar un campo de combinación:

- 1. Dentro del documento, coloque el cursor en la ubicación en la que quiera incluir el bloque de direcciones.
- 2. En el grupo Escribir e insertar campos, haga clic en **Insertar campo combinado** y seleccione el campo que quiera utilizar. También puede abrir el cuadro de diálogo Insertar campo de combinación, seleccionar el campo y hacer clic en **Insertar**.

### **UTILIZAR REGLAS DE COMBINACIÓN**

Las reglas de combinación de correspondencia le permiten añadir condiciones a la forma en que se procesa su combinación de correspondencia. Las normas se muestran en el menú Reglas (véase la figura 4.6), dentro del grupo Escribir e insertar campos.

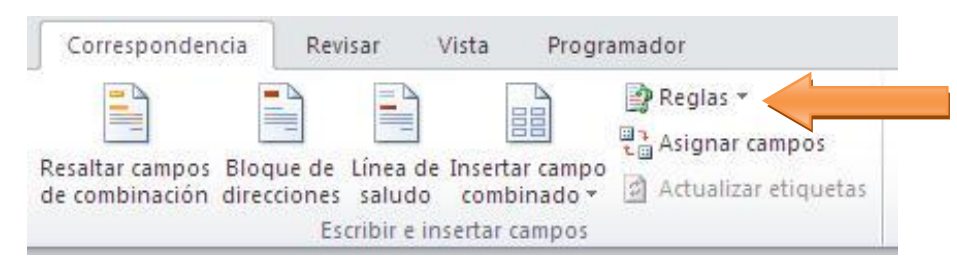

**Figura 4.6** Reglas de combinación de correspondencias

Una regla muy útil es Si…Entonces…Sino. En el cuadro de diálogo que se utiliza para configurar esta regla (véase la figura 4.7), en primer lugar se especifica la condición Si (por ejemplo, "Si el campo País es igual a Canadá"). En el cuadro Insertar este texto, escriba el texto que quiera que Word inserte cuando la condición que defina se cierta. En el campo Si no, insertar este otro, escriba el texto que quiera que inserte Word cuando la condición Si sea falsa (coloque el cursor donde quiera insertar el bloque de texto condicional antes de definir la regla).

Hay dos normas adicionales que puede utilizar: Preguntar y Rellenar. Estas normas van a preguntarle cuando se realice cada proceso de combinación de correspondencia, de forma que pueda cambiar la información sobre la marcha. Para configurar una regla Preguntar, coloque el cursor donde quiera insertar el texto específico y haga clic en Preguntar, dentro del menú Reglas. En el cuadro de diálogo Insertar campo de Word: Preguntar (véase la figura 4.8), escriba un nombre para un marcador. Por ejemplo, puede crear uno llamado Descuento en el que va a especificar el descuento aplicable a un cliente. En el cuadro de diálogo Pedir información, escriba un mensaje mediante el cual va a recordar o informar para usted mismo u otro usuario el texto que se va a introducir. En el cuadro Texto predeterminado del marcador, escriba el texto que quiera que se muestre por defecto.

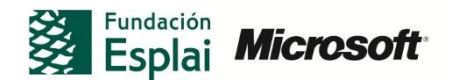

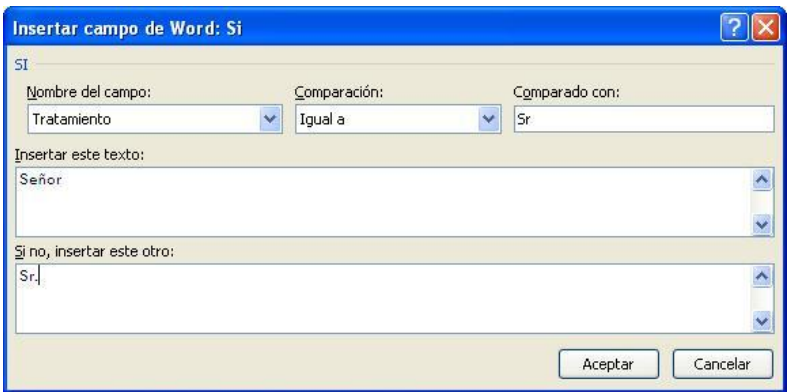

**Figura 4.7** Cuadro de diálogo Insertar campo de Word:Si

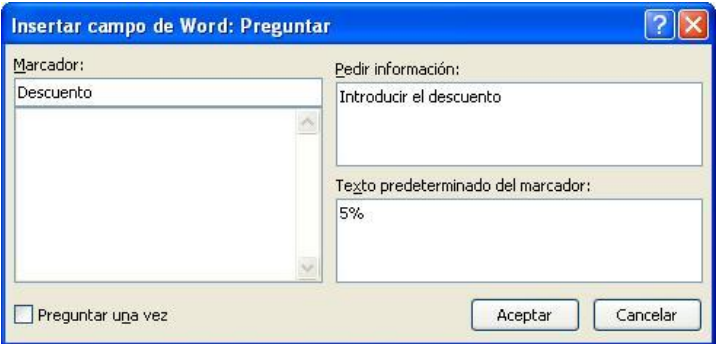

**Figura 4.8** Cuadro de diálogo Insertar campo de Word: Preguntar

Seleccione la casilla de verificación Preguntar una vez si quiere que sólo se le pregunte una vez al comienzo del final de la combinación de correspondencia. Deseleccione la casilla si quiere que el mensaje aparezca para cada registro. Haga clic sobre Aceptar en el cuadro de diálogo Insertar campo de Word: Preguntar y, a continuación haga clic en Aceptar de nuevo para mostrar el texto predeterminado. En este punto, sólo verá un marcador indicando que ha insertado el marcador.

Ahora, cambie la ficha Insertar en la Cinta, haga clic en **Elementos rápidos** y seleccione Campo. En el cuadro de diálogo Campo, busque en la lista Nombres de campos y elija el campo Ref. En el área Propiedades del campo, seleccione el nombre del marcador que ha creado.

Ahora podrá ver que se muestra el texto predeterminado. Al comenzar a combinar documentos, se le pedirá que acepte el texto predeterminado o inserte una alternativa para el documento concreto que se está generando.

La norma Rellenar funciona de forma similar. Coloque el cursor donde quiera que se le pida que incluya cierta información. Dentro del menú Reglas, seleccione Rellenar e introduzca un texto con el que se va a requerir información y el texto predeterminado de relleno en el cuadro de diálogo Insertar campo de Word: Rellenar (véase la figura 4.9).

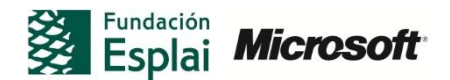

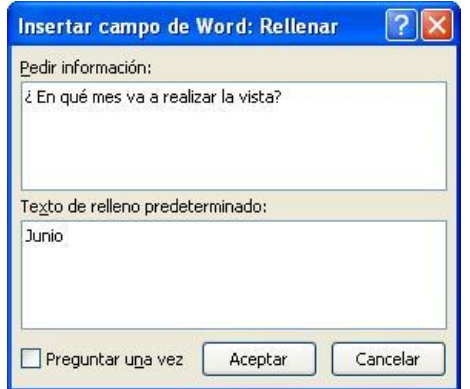

**Figura 4.9** Cuadro de diálogo Insertar campo de Word: rellenar

Para asociar un valor específico con un marcador, utilice la regla Asignar marcador. En el cuadro de diálogo que muestra Word, escriba el nombre de un marcador y, a continuación, introduzca el valor que quiere asociar con éste. Puede colocar el marcador en diferentes ubicaciones del documento (donde el valor asociado tenga que aparecer).

Si tiene que actualizar el valor más tarde, puede editar el valor del campo una vez en lugar de tener que actualizar cada instancia de éste.

Para definir una regla Si…Entonces…Sino:

- 1. Dentro del grupo Escribir e insertar campos, haga clic en **Reglas** y seleccione Si…Entonces…Sino.
- 2. En el cuadro de diálogo Insertar campo de Word: Si, seleccione el campo que quiera utilizar en una condición Si, seleccione un operador de comparación e introduzca el texto u otro valor con el que tenga que coincidir.
- 3. En el cuadro Insertar este texto, escriba el texto que Word va a insertar cuando la condición Sí sea cierta.
- 4. Si el cuadro Si no, insertar este otro, escriba el texto que va a aparecer cuando la condición que defina sea falsa.

#### **Vista previa de los resultados de la combinación de correspondencia**

En la ficha Correspondencia, haga clic sobre Vista previa de resultados para intercambiar la vista entre los campos de combinación y los registros del destinatario.

Haga clic en Buscar destinatario si necesita encontrar un destinatario específico, o utilice las flechas de previsualización para moverse de un registro a otro en la lista de destinatarios.

Word puede comprobar si hay errores antes de imprimir los documentos o de ejecutar la combinación de correspondencia mediante correo electrónico. Haga clic sobre

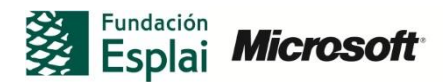

**Comprobación automática de errores**. El cuadro de diálogo que Word muestra incluye tres opciones: una simulación de la combinación y notificar los errores en un documento nuevo, ejecutar la combinación y pausarla si Word detecta un error y notificar los errores directamente en un documento aparte. Los tipos de errores que Word busca incluyen la información ausente en la lista de destinatarios.

### **ENVIAR UN MENSAJE DE CORREO ELECTRÓNICO PERSONAL A UN GRUPO DE DESTI-NATARIOS**

Siempre que disponga de un programa de correo electrónico compatible ( por ejemplo, Microsoft Outlook) y utilice la misma versión de Word y de Outlook, puede configurar una operación de combinación de correspondencia para enviar un mensaje de correo electrónico a una lista de destinatarios.

Cada mensaje es un elemento individual que se envía a un destinario único (el mensaje no se envía al grupo de forma conjunta) y puede personalizar cada mensaje del mismo modo que haría con un documento de combinación, utilizando, por ejemplo, sólo un nombre.

Si elige Iniciar combinación de correspondencia>Mensajes de correo electrónico, la vista del documento pasa a Diseño Web. Puede trabajar en una vista diferente si lo prefiere. Los mensajes de correo electrónico no se van a crear hasta que combine los registros de los destinatarios con el documento en el paso final.

Seleccione o cree una lista de destinatarios. Todas las opciones habituales están disponibles y, además, el origen de datos debe incluir una columna titulada Dirección de correo electrónico. Configure el documento con un bloque de direcciones, una línea de saludo y otros campos de combinación del mismo modo que haría con una carta impresa. De la misma forma, puede ver una vista previa del mensaje que va a enviar.

Cuando esté listo para enviar los mensajes, haga clic en **Finalizar y combinar** y seleccione Enviar mensajes de correo electrónico. En el cuadro de diálogo combinar el correo electrónico (véase la figura 4.10) seleccione el campo que quiere utilizar para la línea Para (probablemente la dirección de correo electrónico), introduzca el asunto y seleccione el formato del mensaje (Datos adjuntos, Texto sin formato o HTML). En el área Enviar registros del cuadro de diálogo, puede especificar si va a enviar un mensaje a todos los destinatarios, al destinatario actual o a un subconjunto de los registros. Al hacer clic en **Aceptar**, Outlook (u otro programa compatible) llevará a cabo el envío de mensajes.

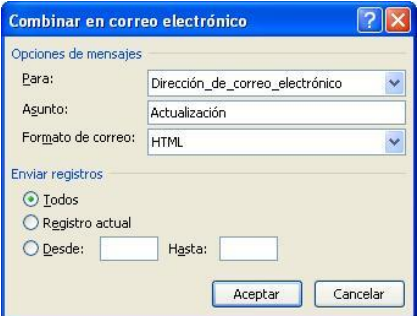

**Figura 4.10** Cuadro de diálogo Combinar en correo electrónico

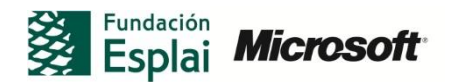

Para enviar un mensaje de correo electrónico personal como un documento de combinación de correspondencia:

- 1. Cree el documento que quiera enviar como un mensaje de correo electrónico
- 2. Seleccione o cree la lista de destinatarios, inserte los campos de combinación y defina las reglas de combinación si es necesario.
- 3. En Correspondencia>Finalizar, haga clic en **finalizar y combinar** y seleccione Enviar mensajes de correo electrónico.
- 4. En el cuadro de diálogo Combinar en correo electrónico, seleccione el campo que va a utilizar para la línea Para.
- 5. Introduzca una línea de asunto para el mensaje y seleccione su formato.
- 6. Seleccione a qué registros de destinatario se va enviar el mensaje y haga clic en **Aceptar.**

# **¡PRACTICA!**

Los archivos se encuentran en la carpeta Word/capítulo\_04. Cambie el nombre del documento para no sobrescribir los archivos de ejemplo.

- Abra el archivo *Solicitud empleo.docx* y luego elija una opción para crear una combinación de mensajes de correo electrónico.
- Utilizando la lista de nombres de la página 2 de este documento, cree una lista de direcciones con un campo llamado Puesto.
- Edite la lista de destinarios, añadiendo un contacto propio. Añada entonces su dirección de correo electrónico al campo de dirección de correo electrónico.
- Inserte un bloque de direcciones e inserte el campo Posición en el área resaltada del documento.
- Cree una regla Si…Entonces…Sino para el campo Posición e inserte el texto **Estoy interesado en el puesto de redactor** para aquellos registros en los que el valor del campo Posición sea Redactor. Para el resto de registros, utilice el texto **Estoy interesado en el puesto que recientemente han anunciado.**
- *Examine la vista previa de los registros y ejecute la combinación de correo electrónico.*

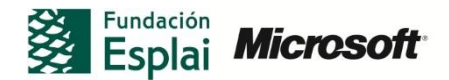